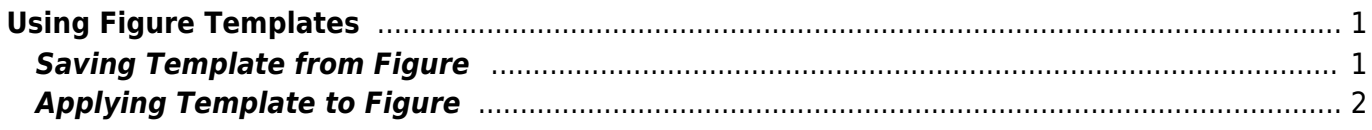

Figure Properties: Gallery Figure

## **Using Figure Templates**

f previously created Figures. To use Figure Templates open Figure Properties window and select Templates tab.

Templates are stored in special folder in your operating system account profile and does not depend on project files. Project files does not contain templates.

### Saved Templates Create Template Menu Gallery Figure  $log 10$  $mix 1$

# Apply Template ∢

## <span id="page-2-1"></span>**Saving Template from Figure**

To create a template from Figure open the Figure Properties window, select Templates tab and press 'Save Template' button. Then enter the new template name in opened dialog window.

When saving a template MagicPlot saves:

- Canvas size and fill color
- Number of Axes, positions and sizes of axes
- Axes styles
- Curve styles

<span id="page-2-0"></span>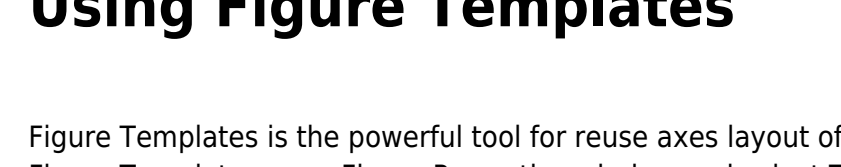

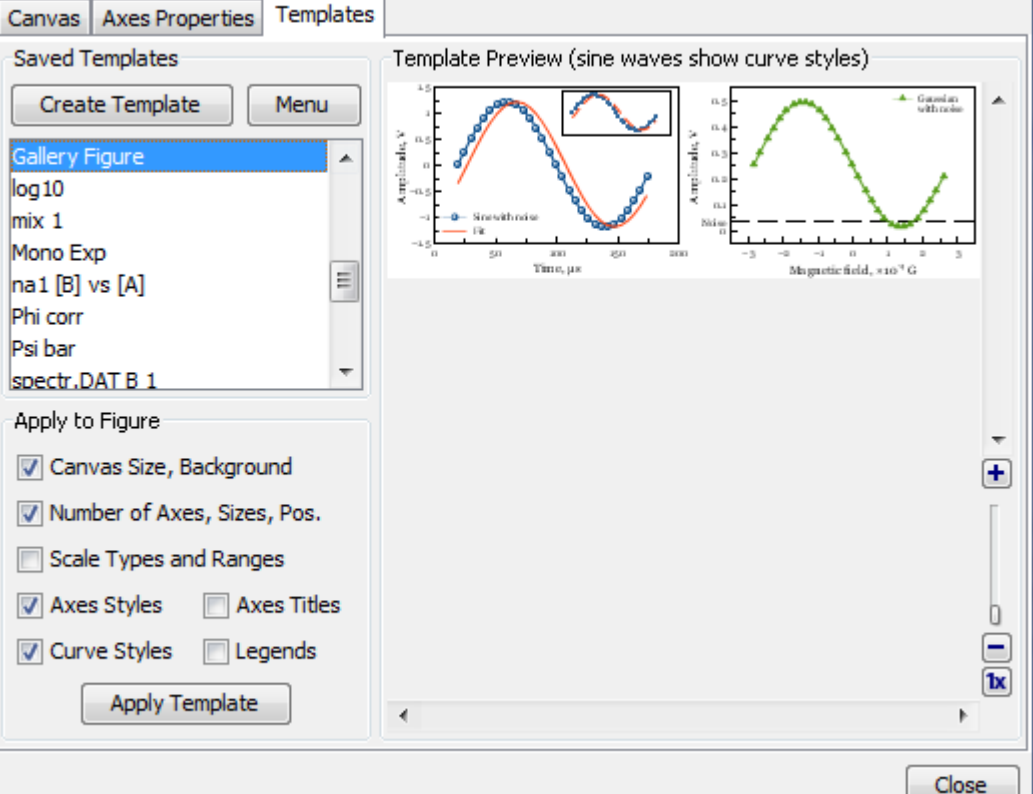

## **Applying Template to Figure**

To apply template to figure open the Figure Properties window and select Templates tab. Select desired template in the saved templates list. Then check or uncheck boxes with features to apply and click on 'Apply Template' button.

When you apply a template to Figure the properties are copied from template to Figure. Note that the Figure style will not be changed if you change the template after you have applied it to Figure.

From: <http://magicplot.com/wiki/>- **MagicPlot Manual**

Permanent link: **<http://magicplot.com/wiki/templates?rev=1275325536>**

<span id="page-3-0"></span>Last update: **Sun Nov 8 12:20:34 2015**

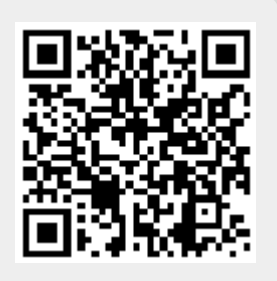